# Project number: 2019-1-HU01-KA202-061224

# **Education Platform Manual**

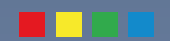

**TransIT - Work-based management training kit for the transition to Industry 4.0 PROJECT N° 2019-1-HU01-KA202-061224**

*This project has been funded with support from the European Commission. This publication [communication] reflects the views only of the author, and the Commission cannot be held responsible for any use which may be made of the information contained therein.*

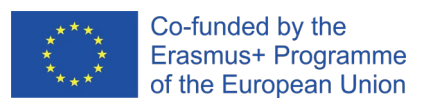

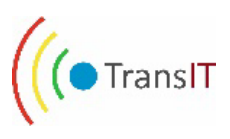

#### **TABLE OF CNTENT**

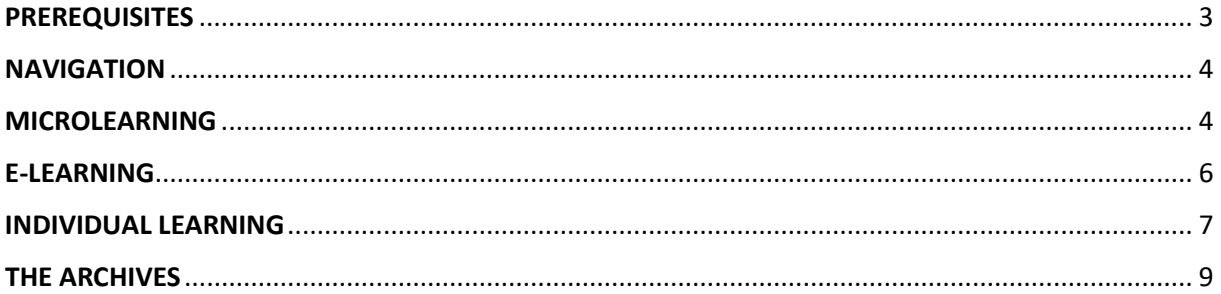

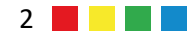

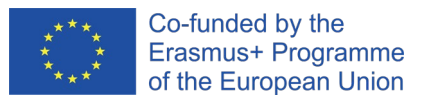

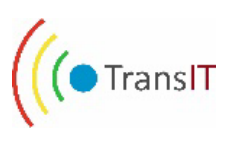

#### <span id="page-2-0"></span>PREREQUISITES

New accounts must be registered first, in order to access the platform. Click on **Register** at the top left corner on the screen next to **Language**. Provide an e-mail address and a password, and accept the GDPR, by ticking the appropriate box.

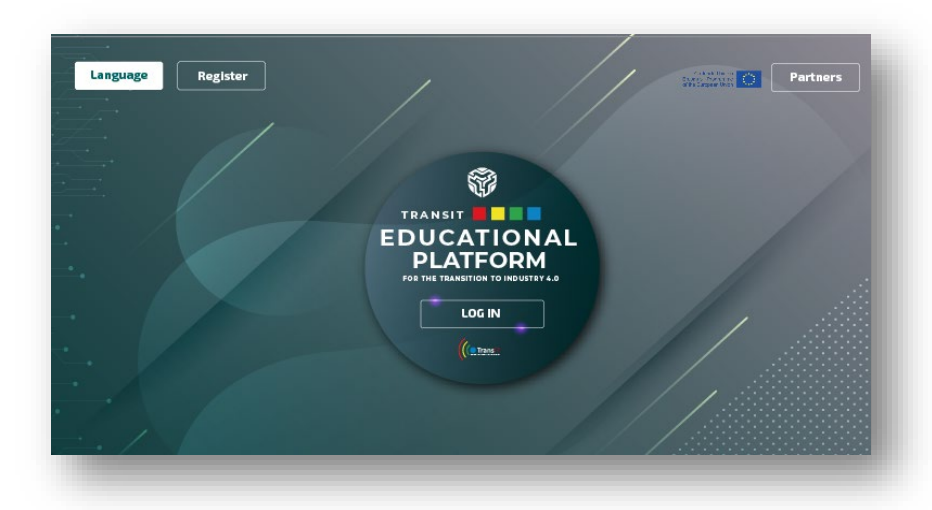

The following information is not mandatory; however, you may provide them during registration:

- Name
- Date of birth
- Sex

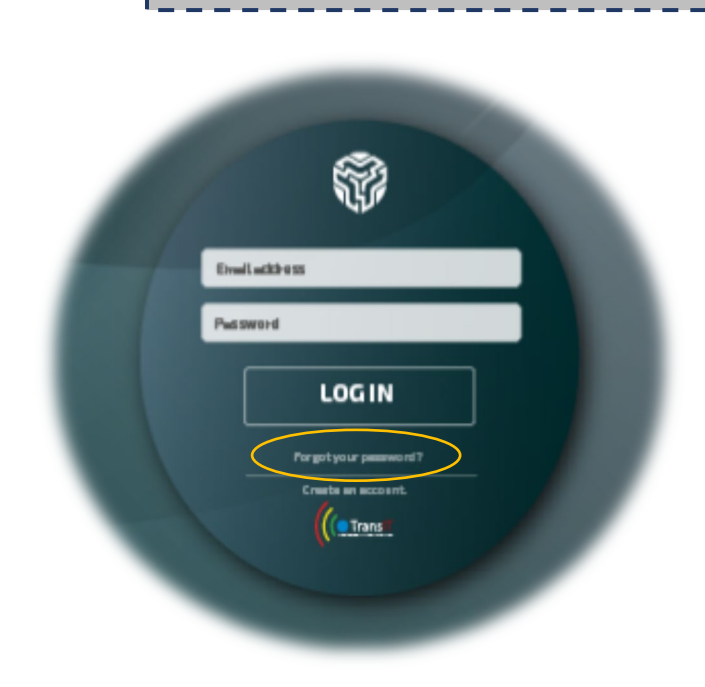

By clicking on **Guide**, you will be redirected to **this** official TransIT educational platform guide, to assist you with platform navigation.

A forgotten password can be recovered through clicking on the **Forgot your password?** text in the log-in area.

Click on **Log In** once you have registered, and with your provided credentials, enter the platform.

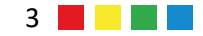

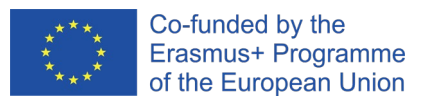

# <span id="page-3-0"></span>**NAVIGATION**

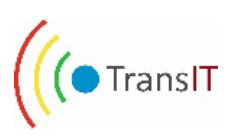

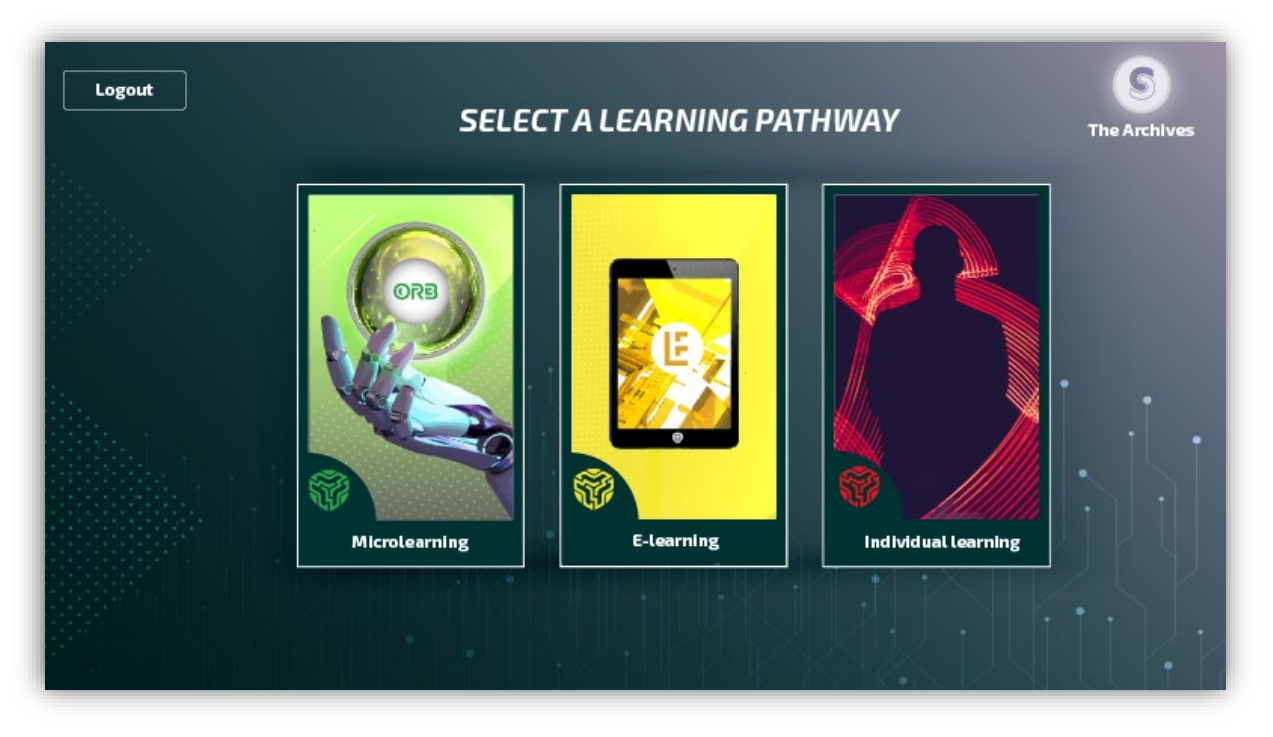

Upon entering the platform, you may select from the **three learning pathways** from the middle of the screen, or view the archives, by clicking on the purple **The Archives** icon in the top right corner of the screen.

**Log out** by clicking on the appropriate button, in the top left corner.

#### <span id="page-3-1"></span>MICROLEARNING

This pathway offers a series of **short animations** to help convey the knowledge of the TransIT learning materials. The animations are short, **(1-2 minutes)** straightforward, and showcase the essence of each chapter. Each animation is contained within an **ORB, a digital capsule**  appearing on the right of the screen. The **main topic** of each animation contained within an ORB is visible **below the capsules**. By **clicking on them,** a start menu appears, containing even more information prior to the start of the animation.

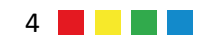

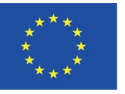

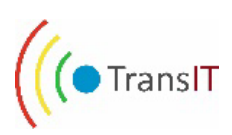

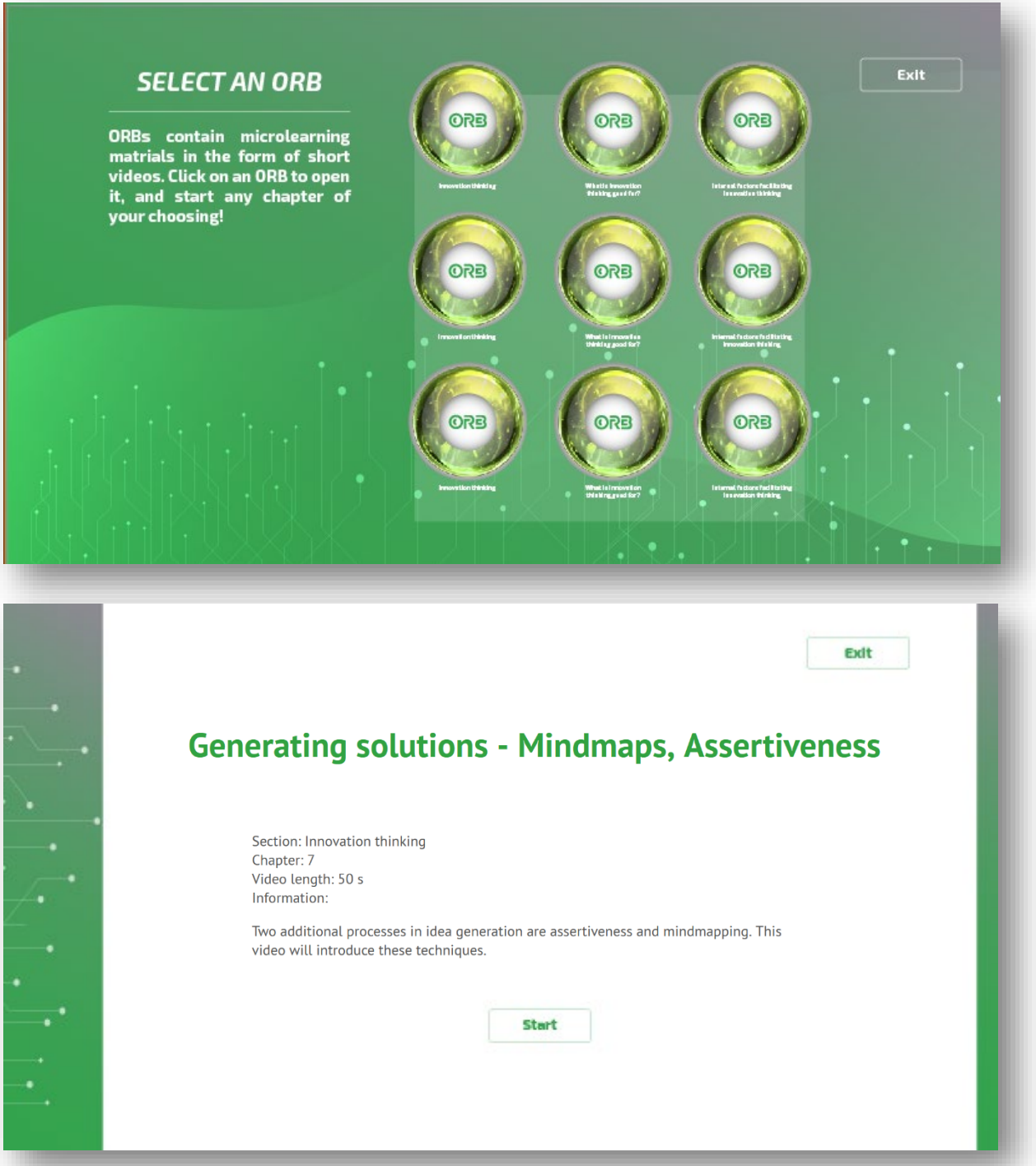

**This is the menu of an ORB cracked open.** 

Click on **Start** to commence the video. Click on **Exit** any time you wish to return to the previous menu.

5 **THEF** 

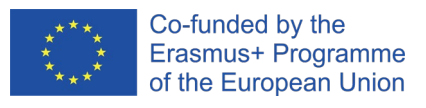

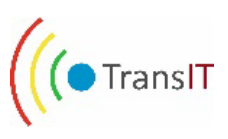

### <span id="page-5-0"></span>**F-LEARNING**

This path is a **modular approach**, in which the learners select from the **three main topics** (Innovation thinking, Motivation, Technical collaboration) and discover their contents through a **series of lessons**. The pathway comes with a set of **self-assessment tools** as well, to provide the necessary feedback on module completion for the learners.

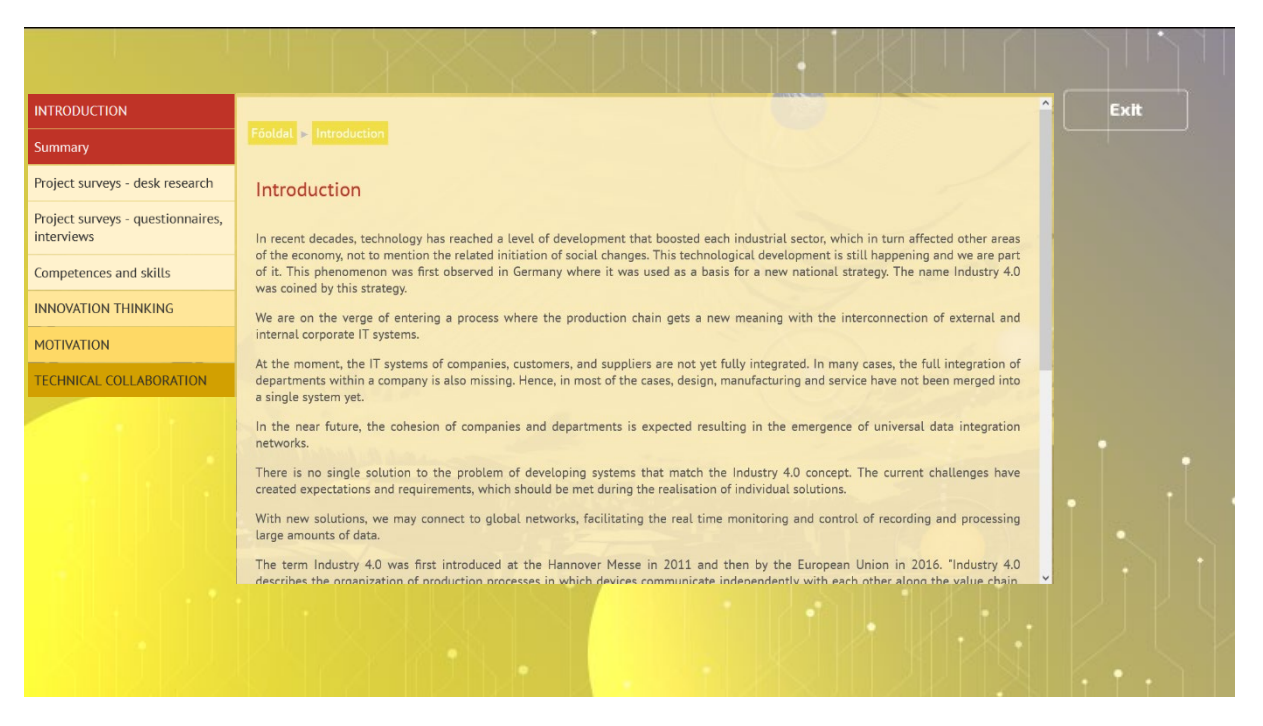

Click on any chapter title in the drop-down menu appearing on the left of the screen, which then opens other subtopics to explore.

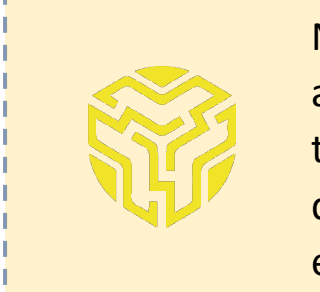

Note that the self-assessment questionnaires are available any time. However, it is advised to study the chapters before attempting to fill the questionnaires, as they will become considerably easier that way.

Click on **Exit** any time you wish to return to the pathway selection menu.

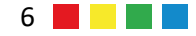

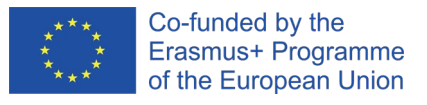

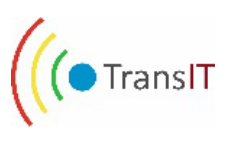

7 **1 1** 1

#### <span id="page-6-0"></span>INDIVIDUAL LEARNING

Those favouring **complete authority** over the learning process, the individual path places the **entire TransIt training materials** into their custody, without much hand holding. This pathway contains access to the entirety of the three main chapters, self-assessment tools, and supporting materials for the complete learning experience.

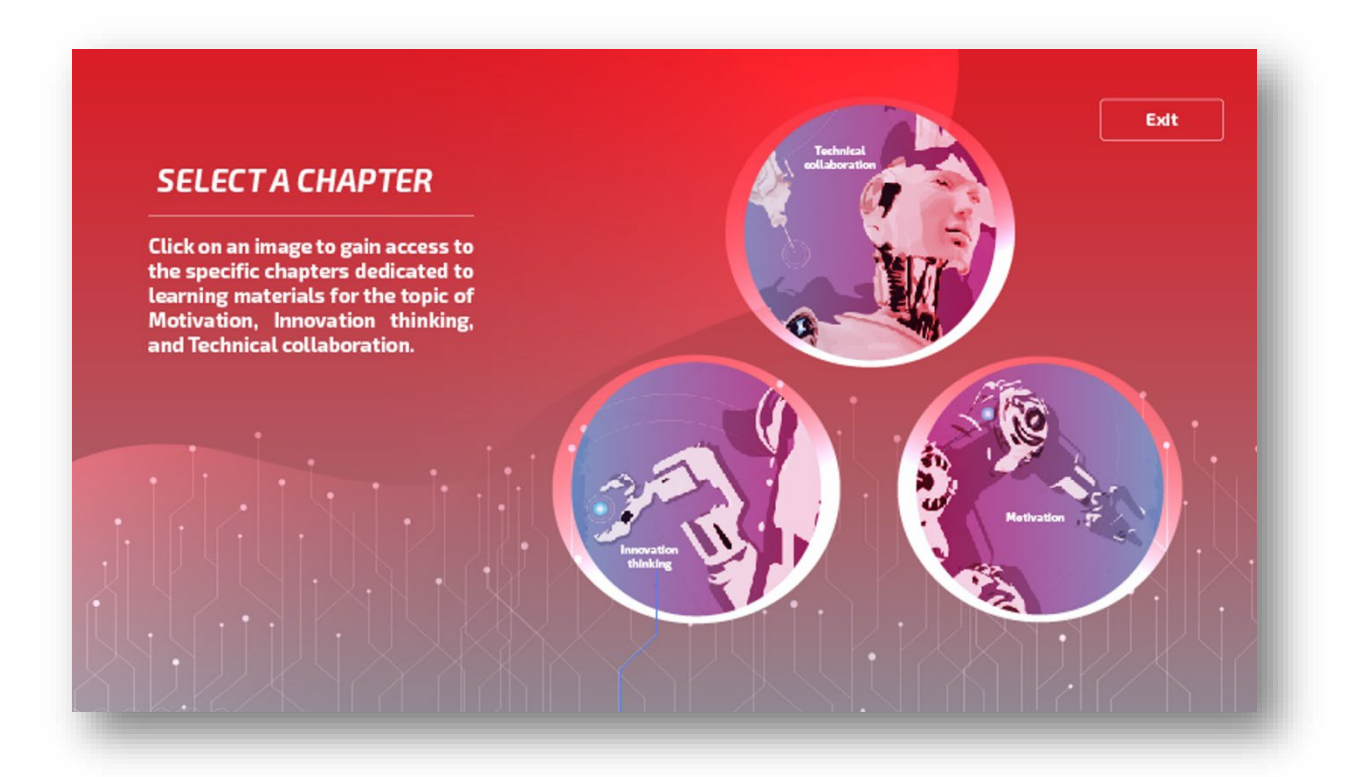

The subsequent menus will look somewhat identical. Click on one of the **three pictures** to access the corresponding chapter. The menu afterwards will contain three action buttons. These are described below.

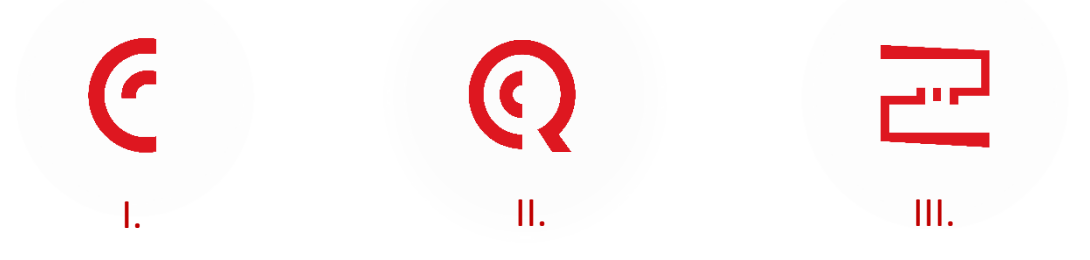

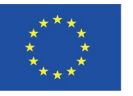

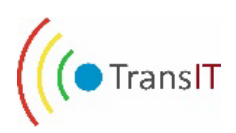

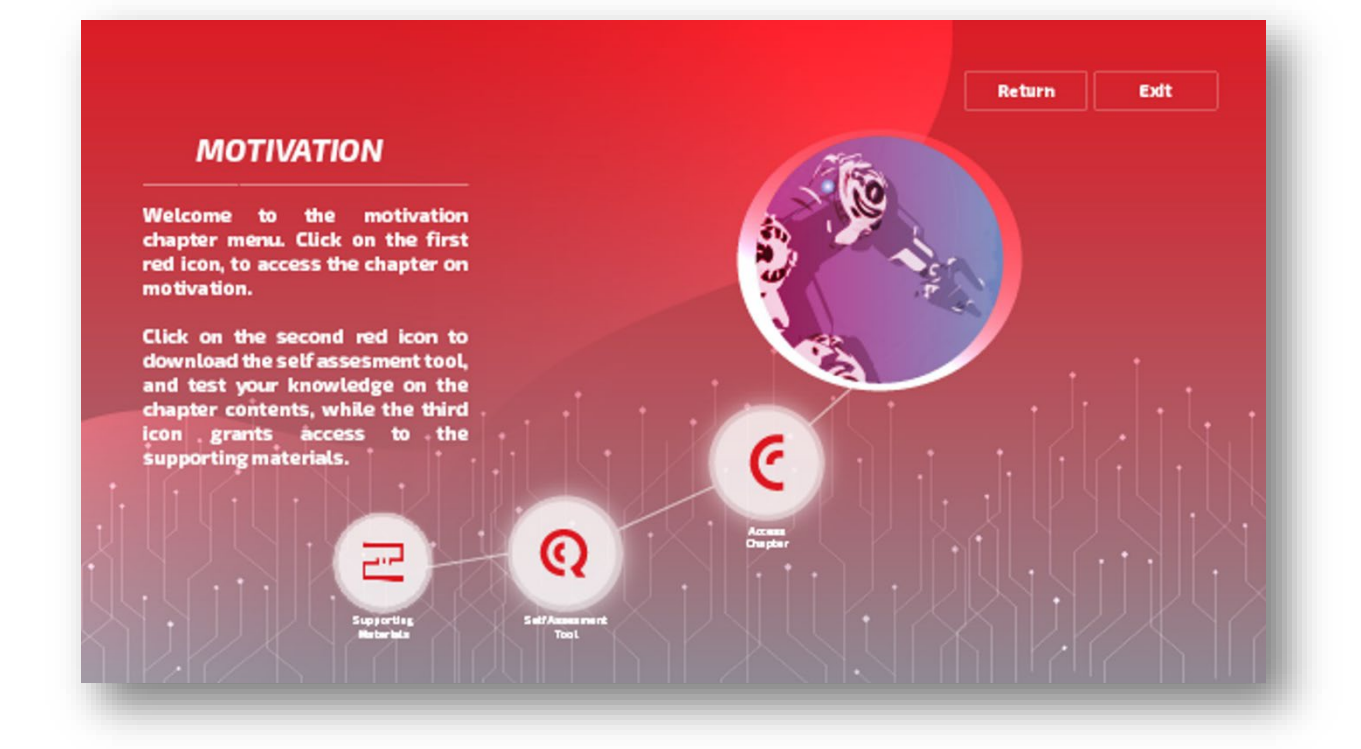

The first action button grants access to the selected chapter, which appears in PDF format after clicking on the icon. Respectively, the selfassessment tools and the supporting materials can be accessed in a similar fashion.

Click on **Exit** any time you wish to return to the pathway selection menu. Click on **Return** to return to the **SELECT A CHAPTER** menu.

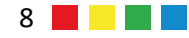

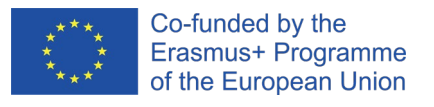

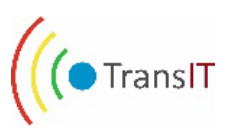

## <span id="page-8-0"></span>THE ARCHIVES

Upon entering the platform for the first time, an episode of the overarching storyline of the TransIt universe greets the visitors. This particular story is only the beginning, as several chapters are scattered across the platform, waiting to be uncovered. Each accumulated story will be placed in a purple folder, and stored in *The Archives*.

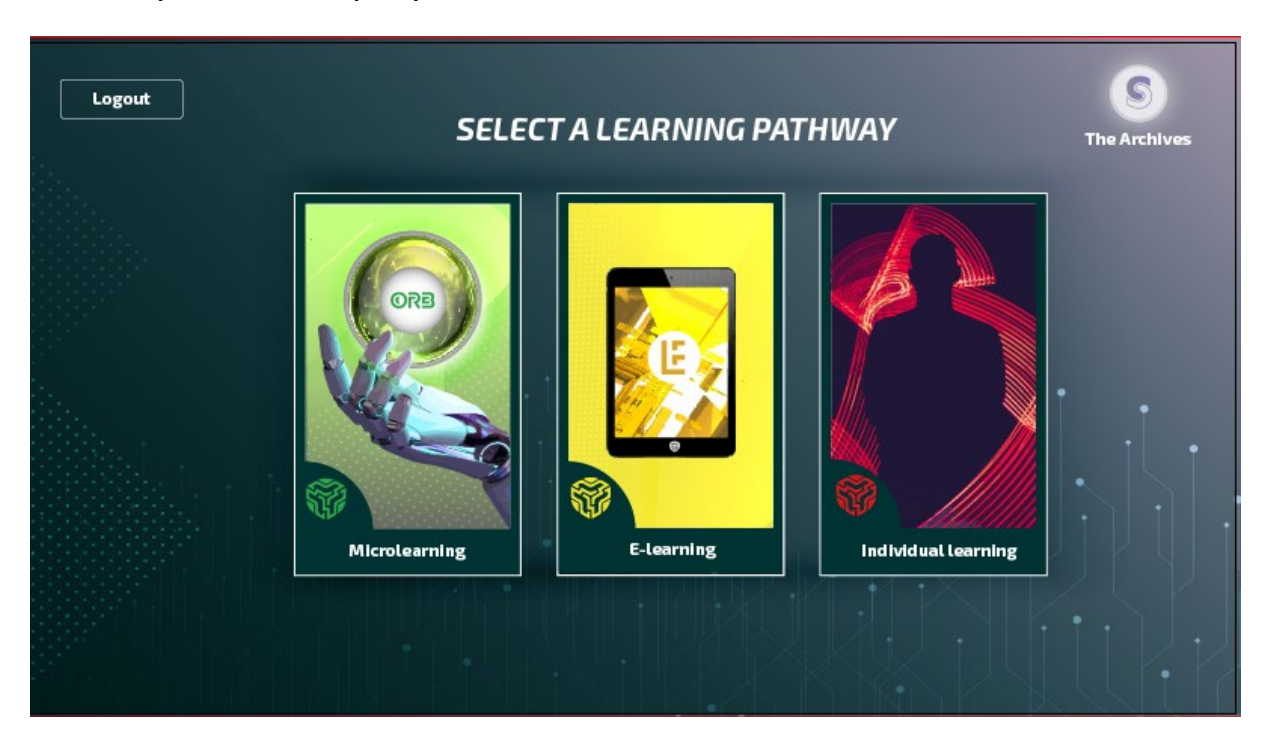

Click on **The Archives** action button appearing on the top right of the **SELECT A CHAPTER** screen to navigate to the archives.

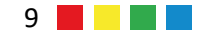

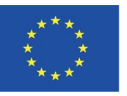

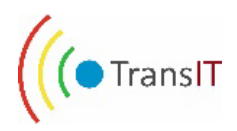

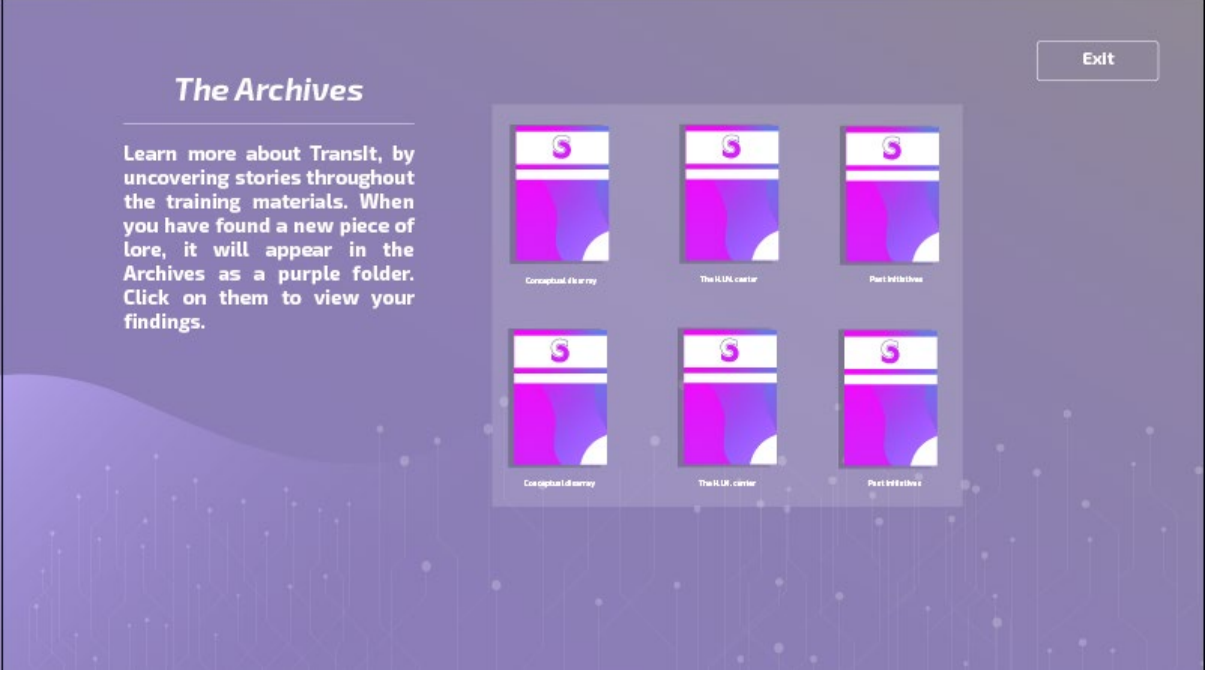

A pop-up message will alert the user whenever a new piece of lore had been discovered. Navigate over to **The Archives** in order to observe the unlocked chapter.

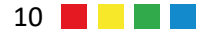